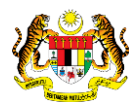

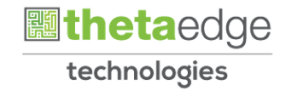

# SISTEM PERAKAUNAN AKRUAN KERAJAAN NEGERI (iSPEKS)

# USER MANUAL (Fasa 3)

# Pendahuluan Diri - Surcaj (Modul Pendahuluan & Tuntutan)

Untuk

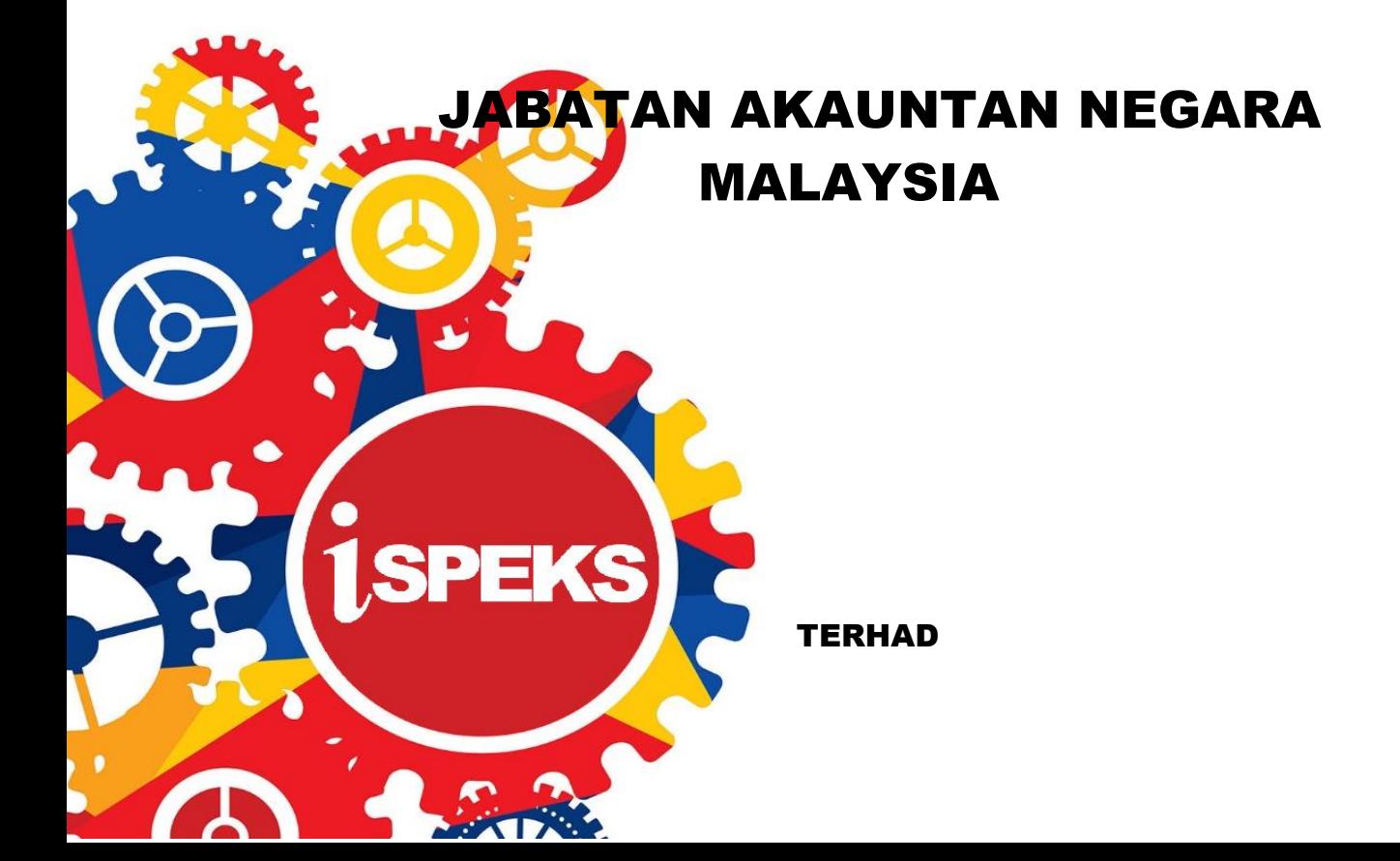

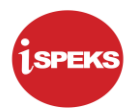

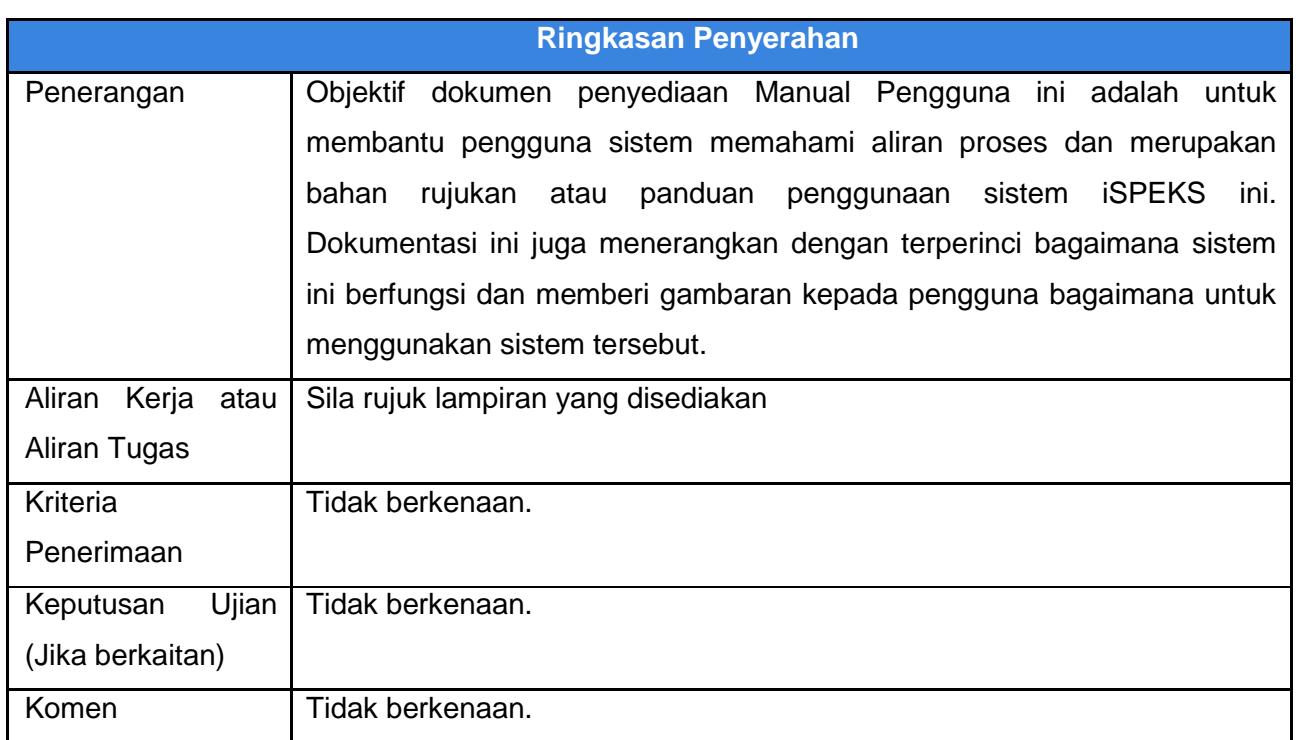

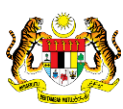

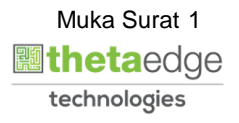

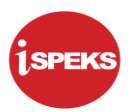

#### **Pentadbiran dan Pengurusan Dokumen**

#### **Semakan Dokumen**

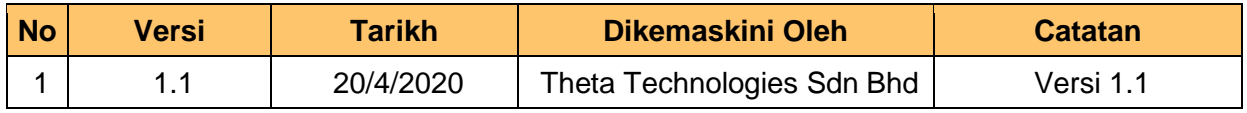

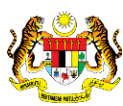

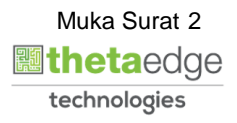

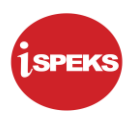

# **ISI KANDUNGAN**

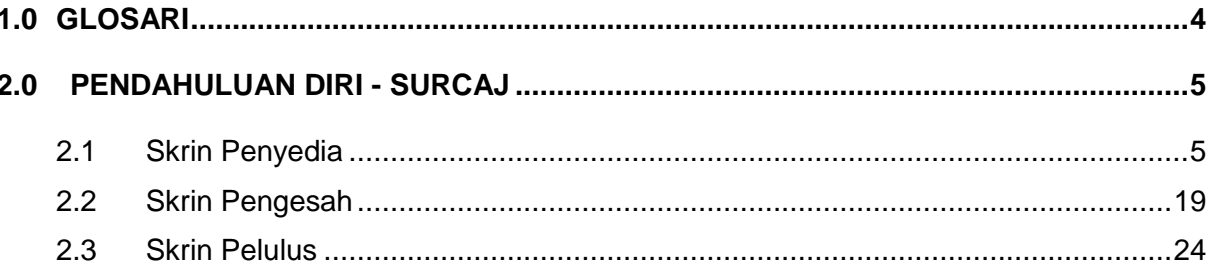

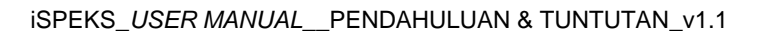

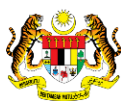

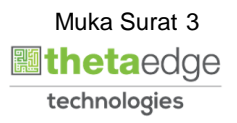

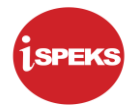

#### <span id="page-4-0"></span>**1.0 GLOSARI**

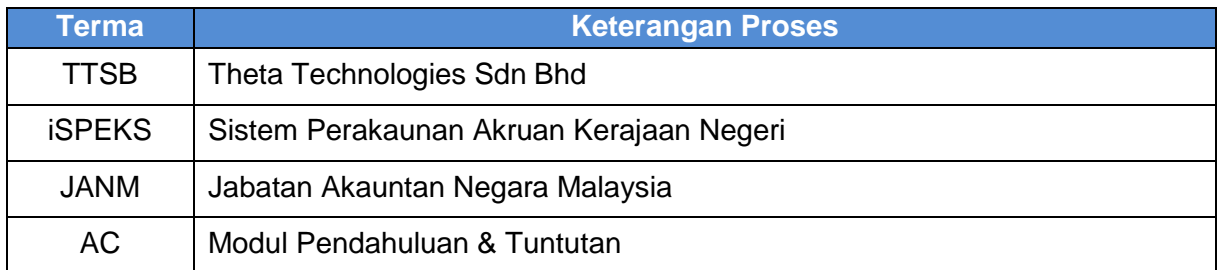

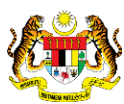

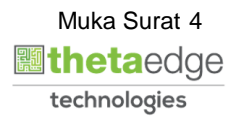

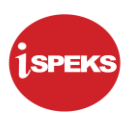

#### <span id="page-5-0"></span>**2.0 PENDAHULUAN DIRI - SURCAJ**

Kes surcaj melibatkan empat perkara iaitu perbelanjaan di bawah AP 59, kehilangan wang awam, kehilangan aset (maklumat disimpan di modul AIM) dan juga tindakan tatatertib. Kerajaan akan mendapatkan nilai kewangan tersebut melalui potongan gaji pegawai.

#### <span id="page-5-1"></span>**2.1 Skrin Penyedia**

Skrin ini membenarkan pengguna kunci masuk maklumat Pendahuluan Diri – Surcaj

**1.** Skrin Log Masuk Aplikasi iSPEKS dipaparkan.

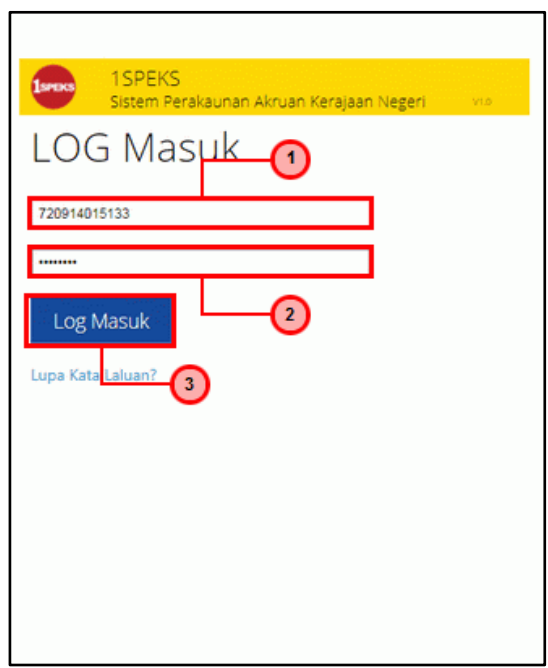

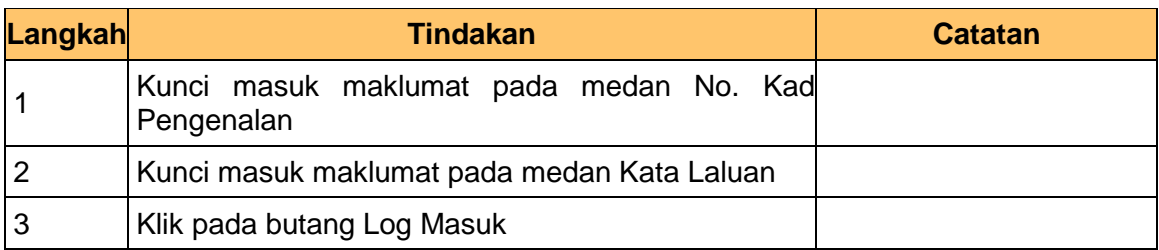

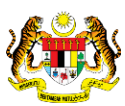

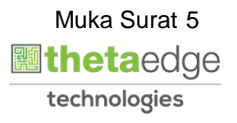

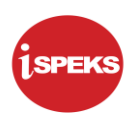

## **2.** Skrin Utama iSPEKS dipaparkan.

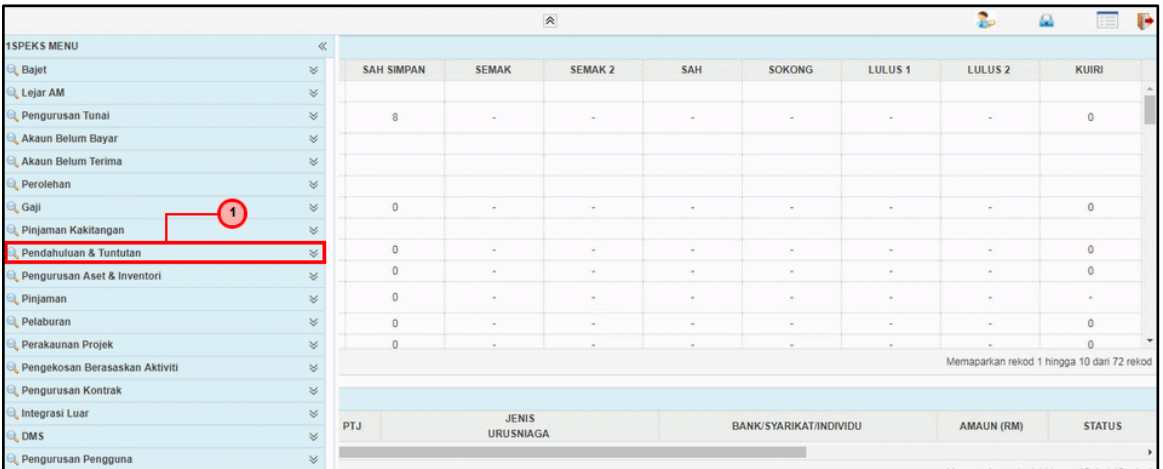

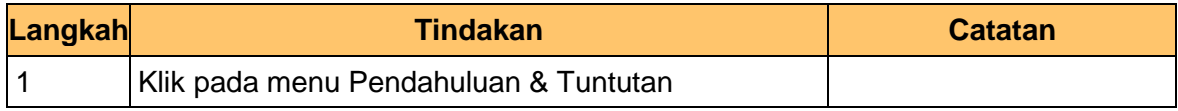

## **3.** Skrin Utama iSPEKS dipaparkan.

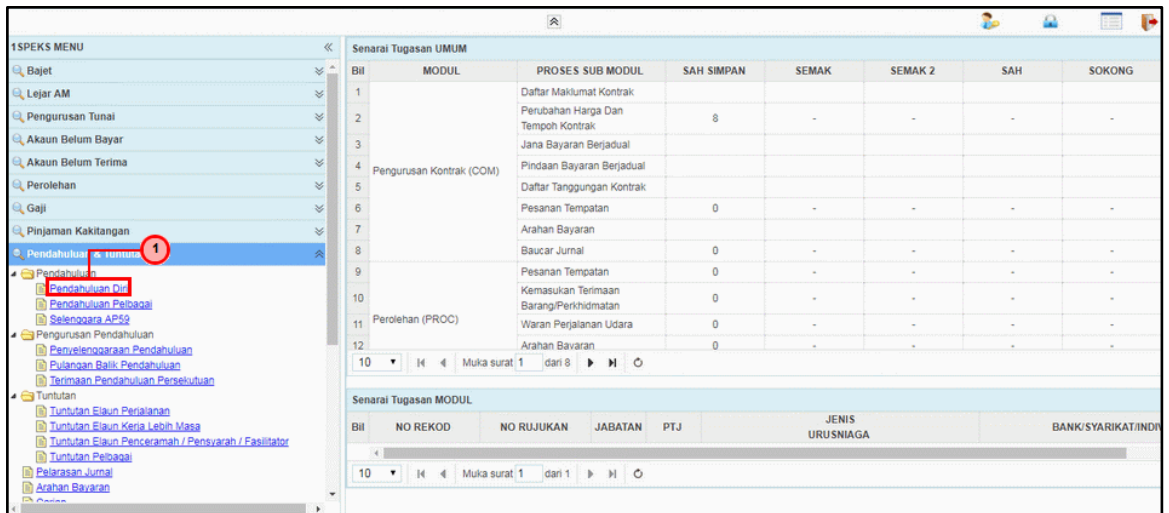

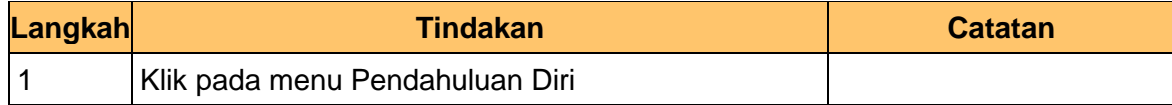

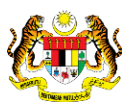

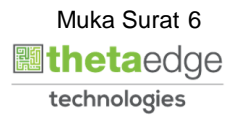

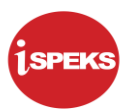

**4.** Skrin Senarai Tugasan Skrin dipaparkan.

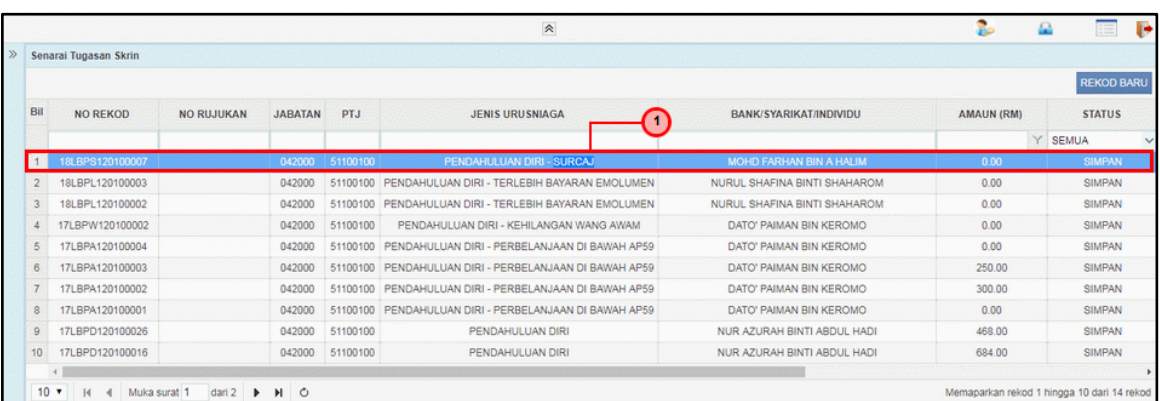

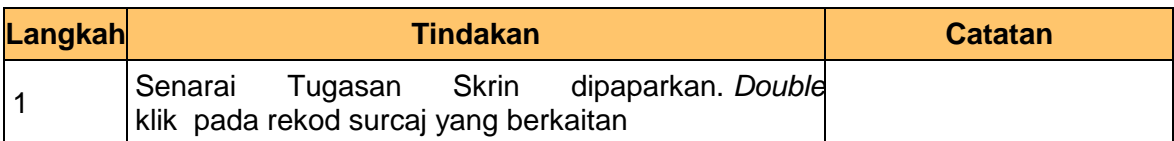

**5.** Skrin Penyedia – Pendahuluan Diri (Surcaj) dipaparkan.

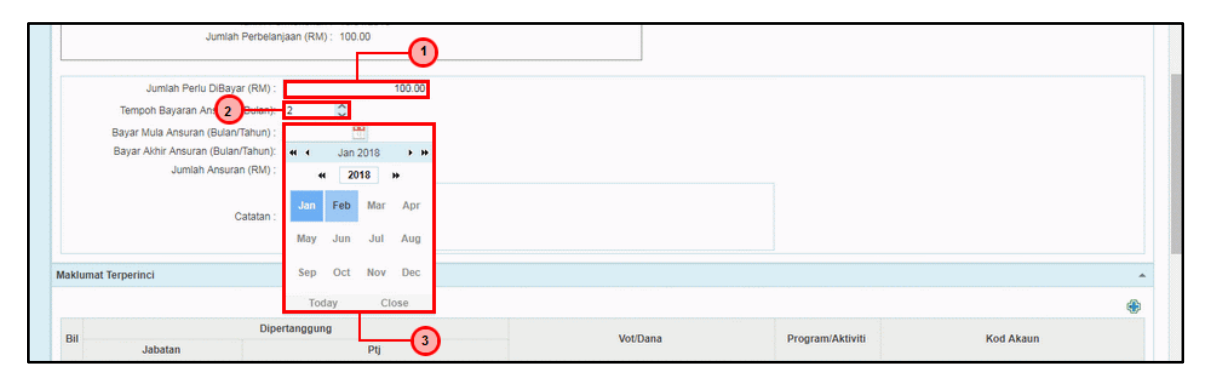

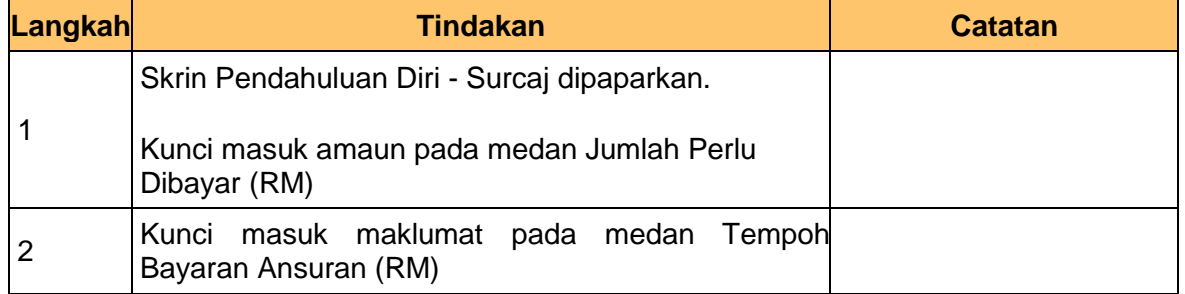

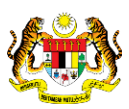

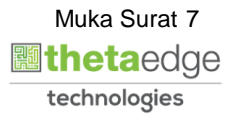

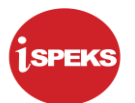

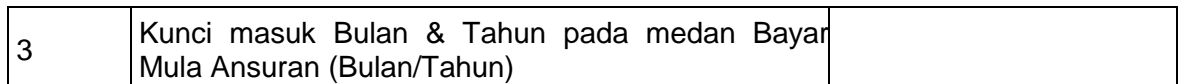

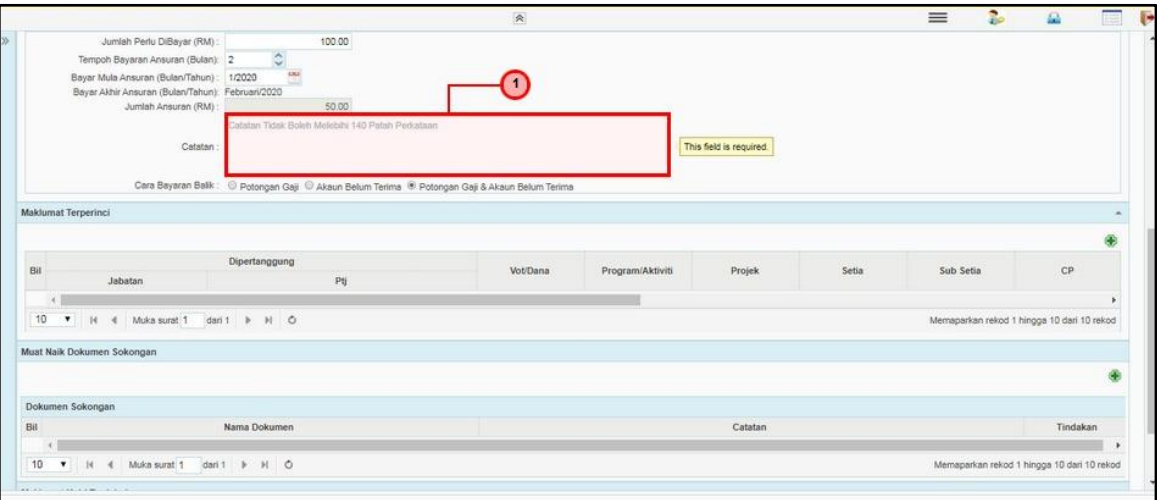

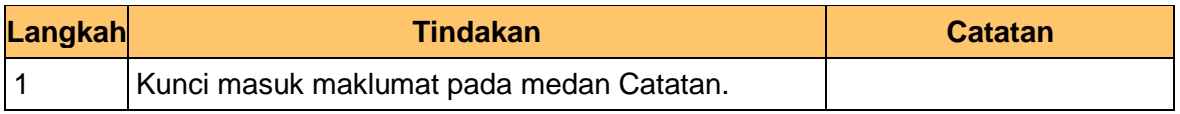

**7.** Skrin Penyedia – Pendahuluan Diri (Surcaj) dipaparkan.

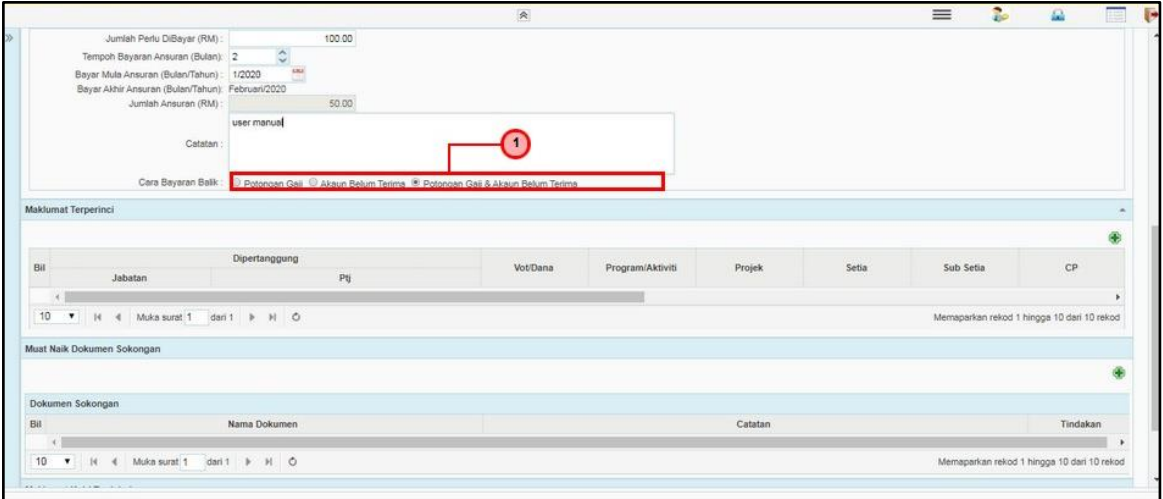

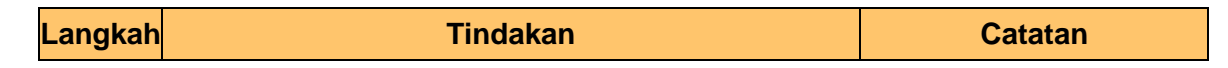

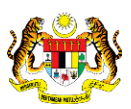

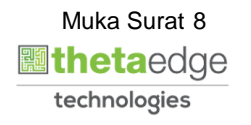

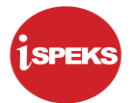

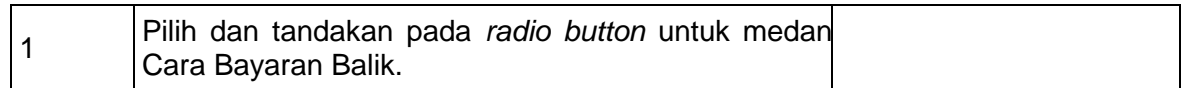

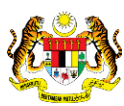

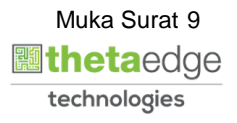

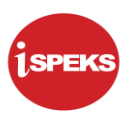

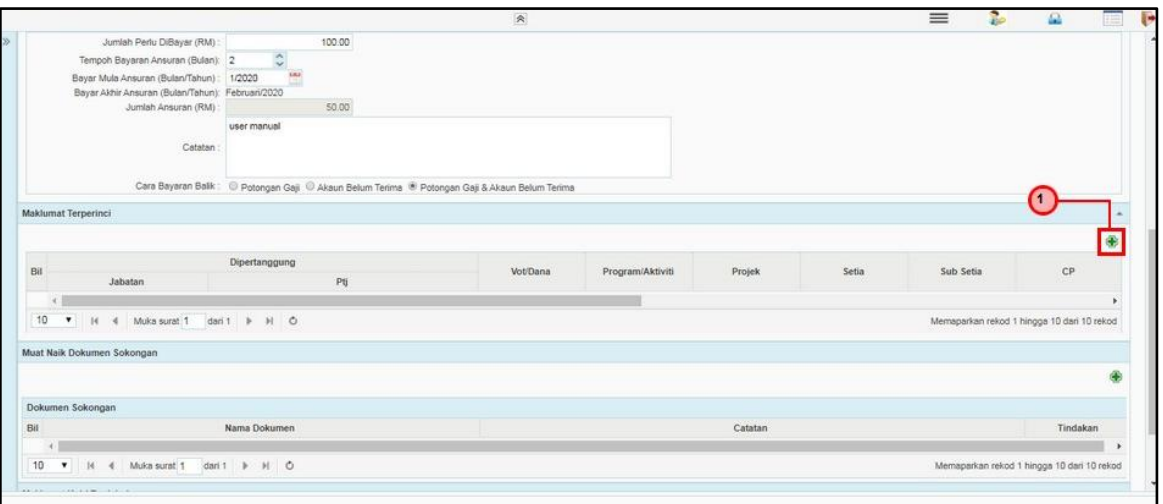

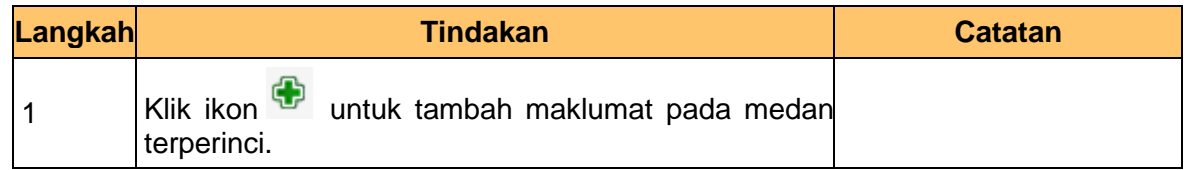

**9.** Skrin Penyedia – Pendahuluan Diri (Surcaj) dipaparkan.

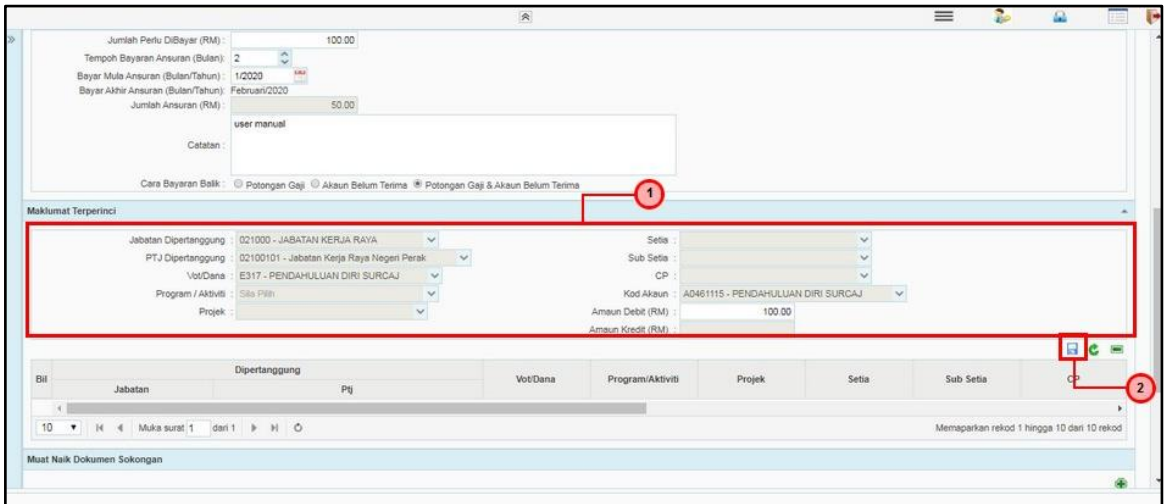

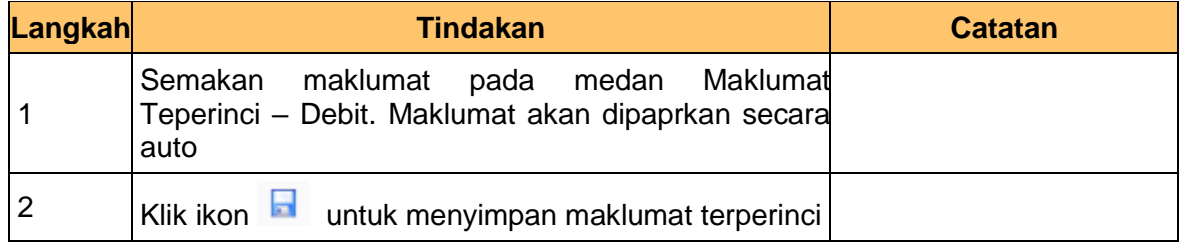

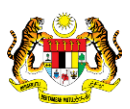

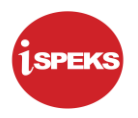

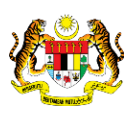

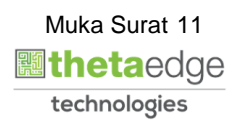

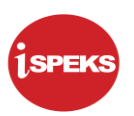

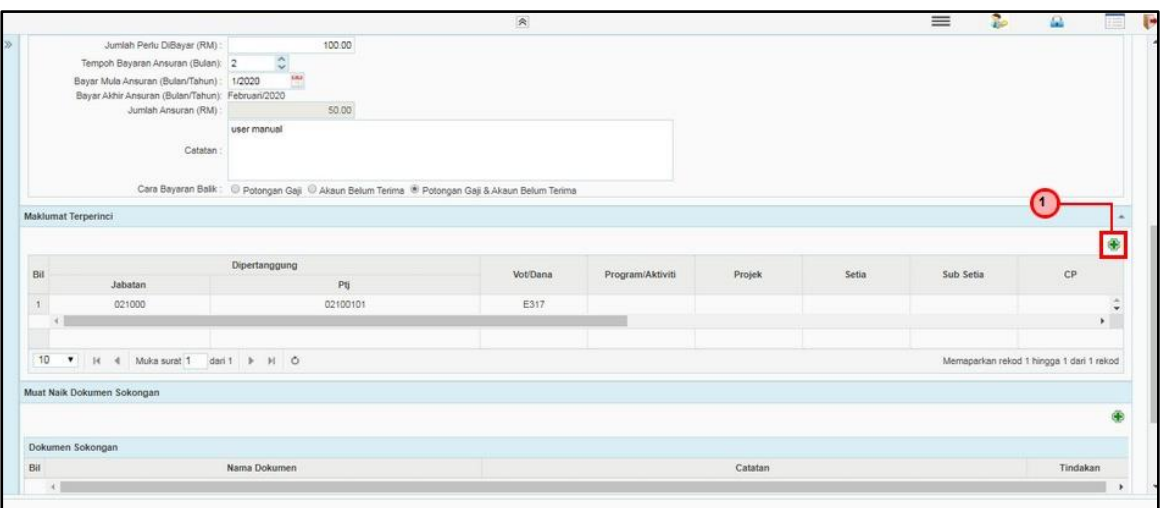

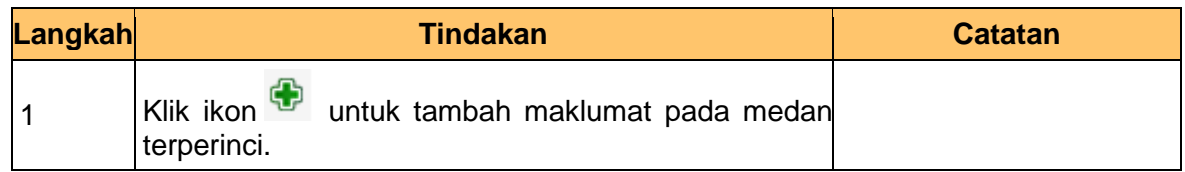

**11** Skrin Penyedia – Pendahuluan Diri (Surcaj) dipaparkan.

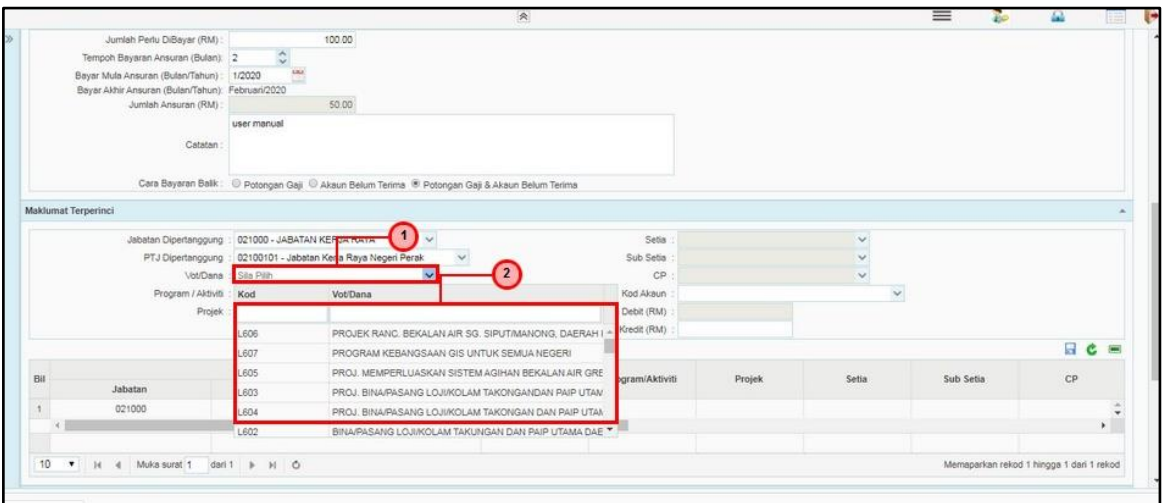

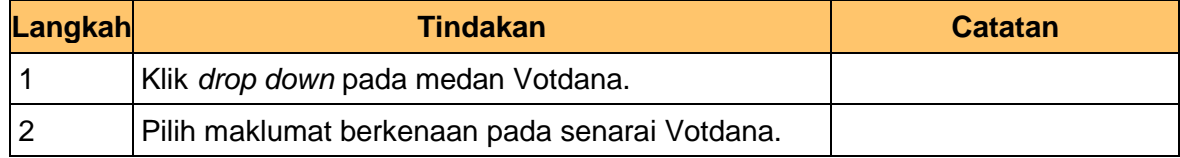

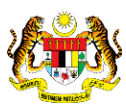

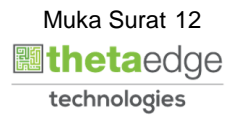

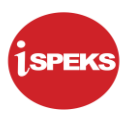

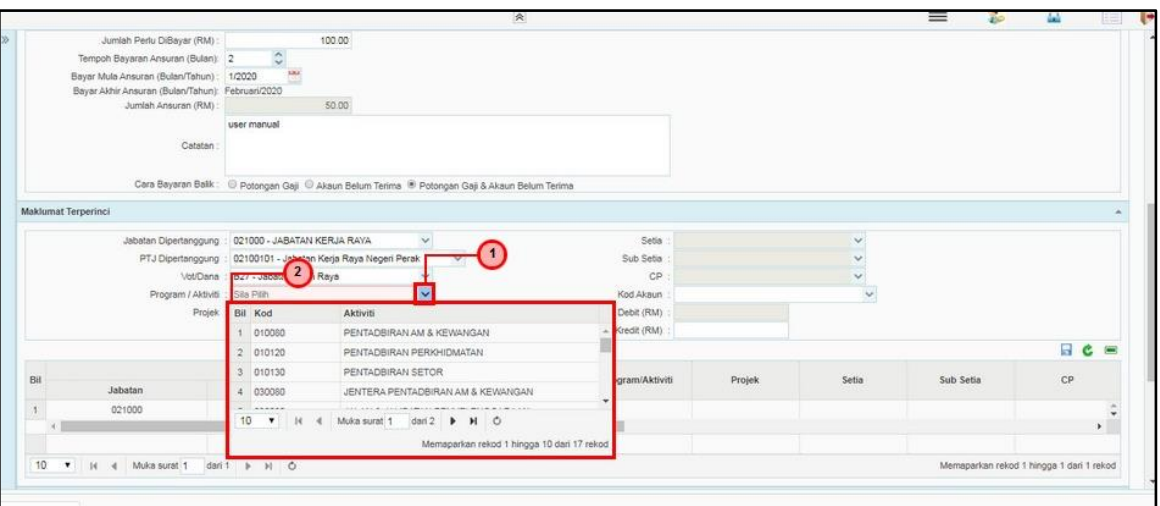

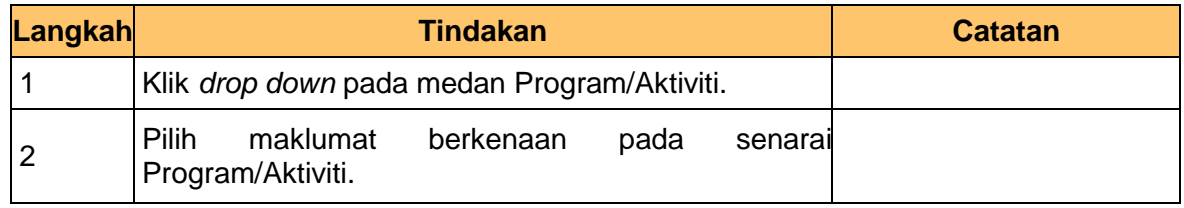

**13.** Skrin Penyedia – Pendahuluan Diri (Surcaj) dipaparkan.

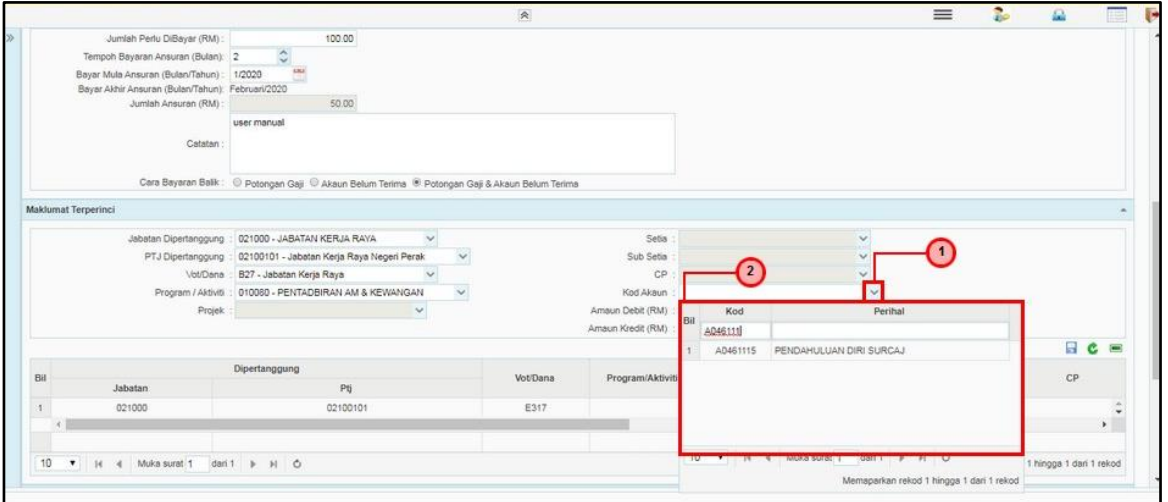

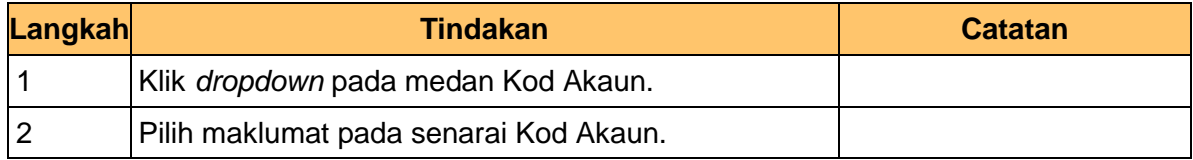

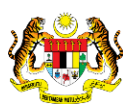

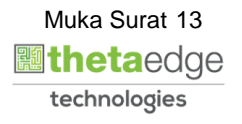

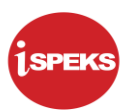

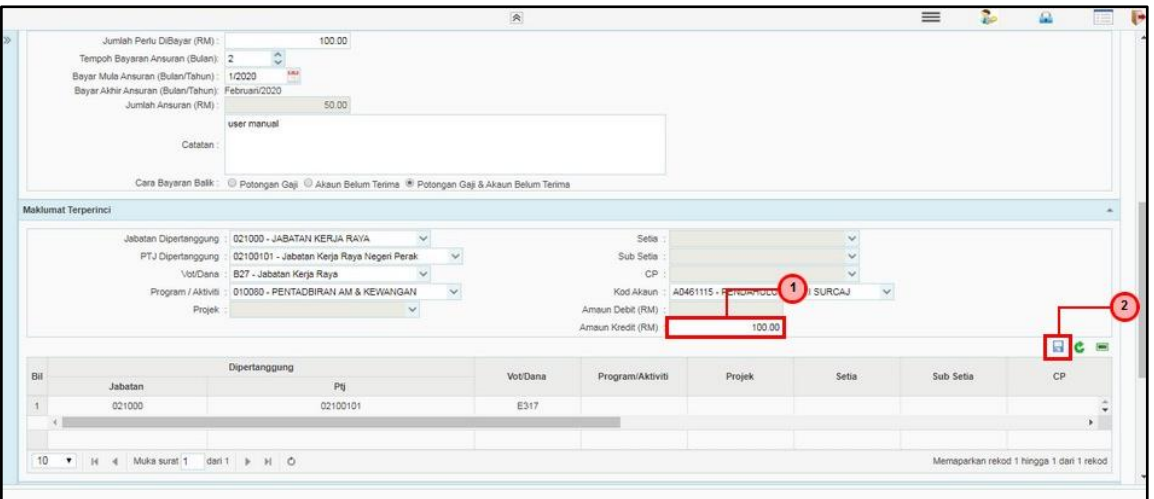

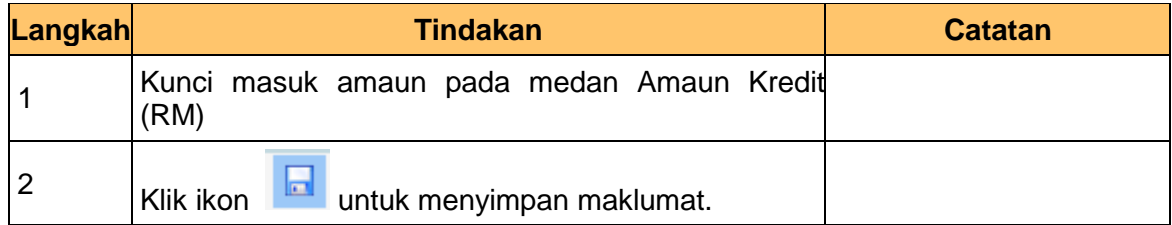

**15.** Skrin Penyedia – Pendahuluan Diri (Surcaj) dipaparkan.

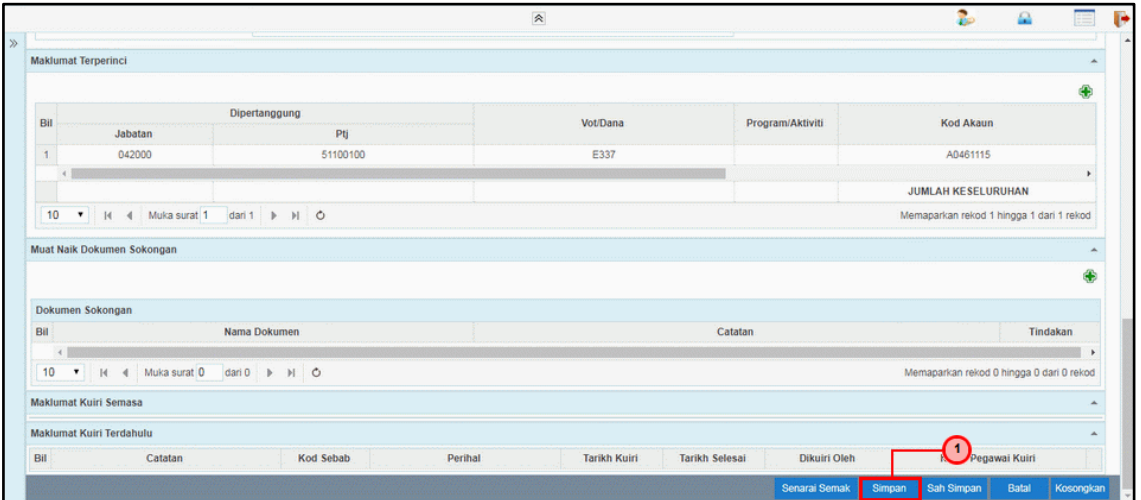

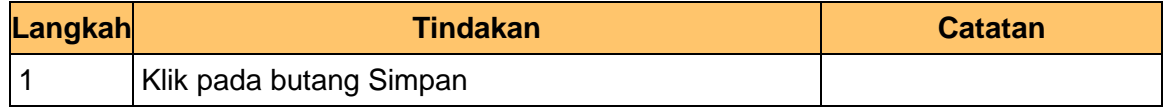

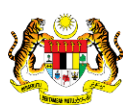

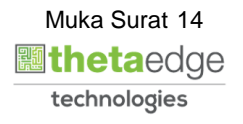

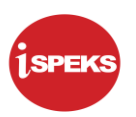

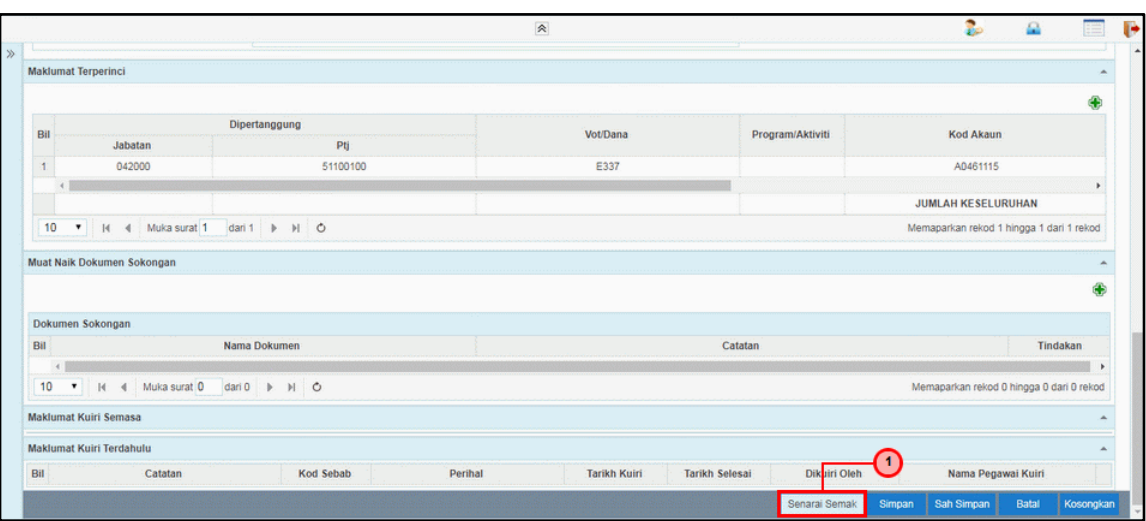

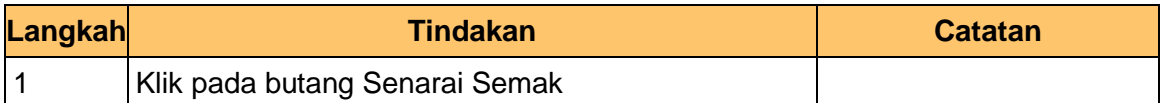

**17.** Skrin Penyedia – Pendahuluan Diri (Surcaj) dipaparkan.

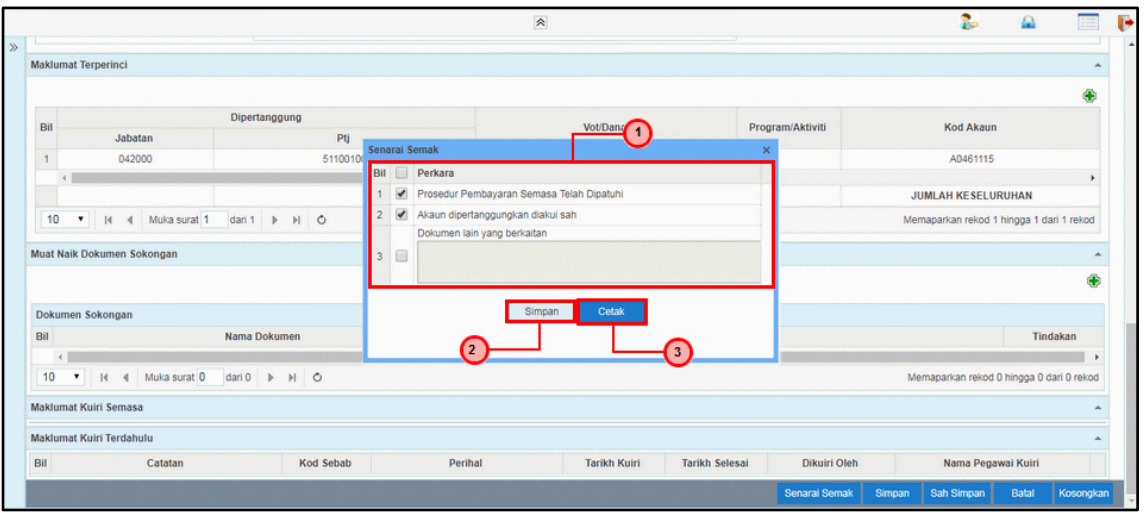

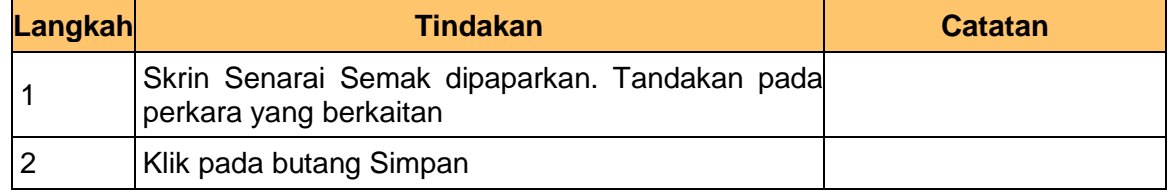

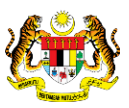

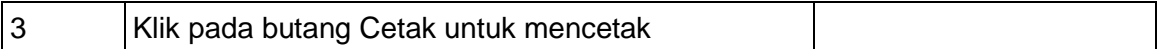

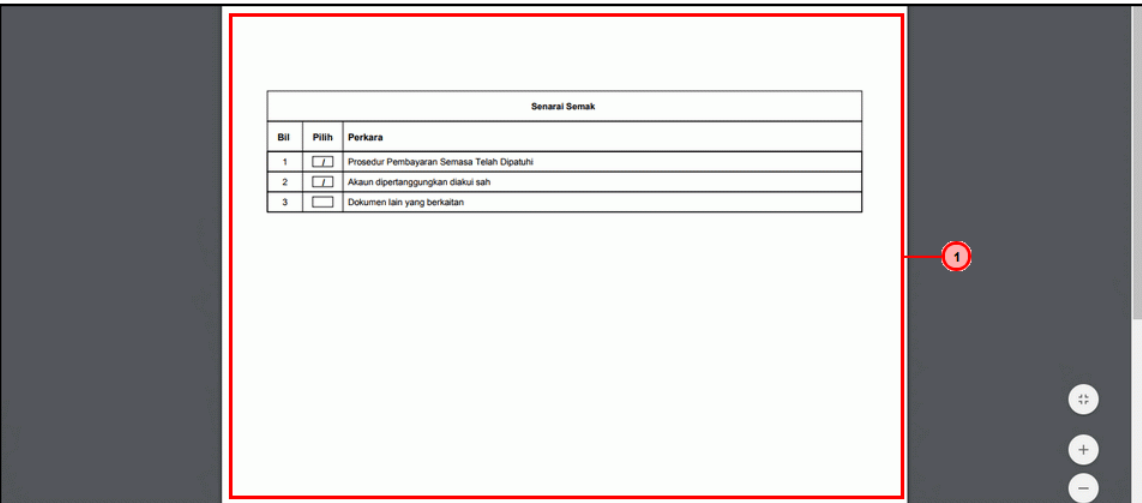

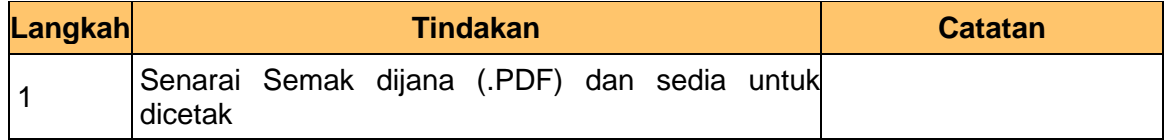

**19.** Skrin Penyedia – Pendahuluan Diri (Surcaj) dipaparkan.

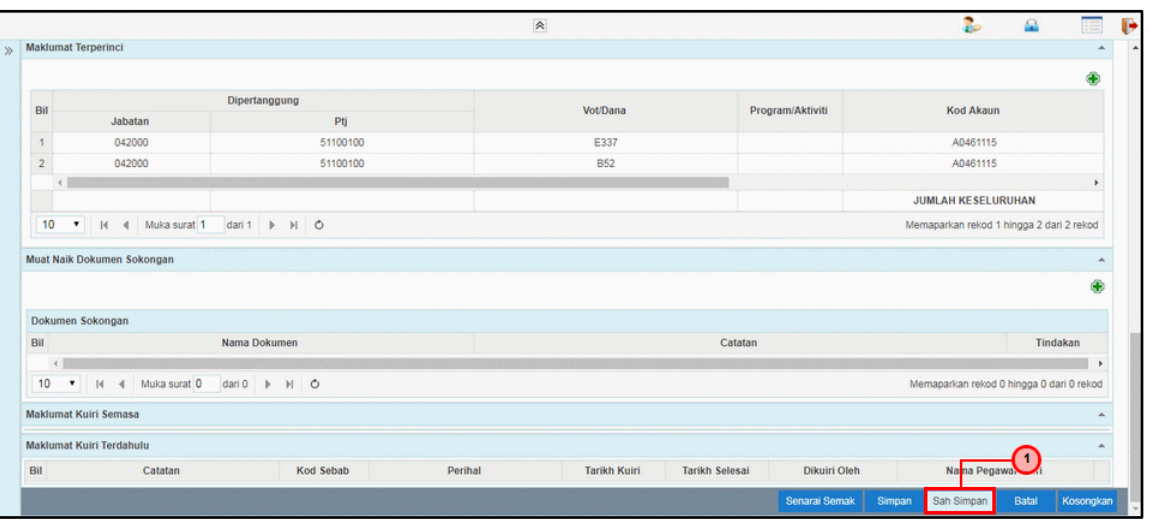

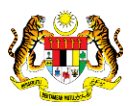

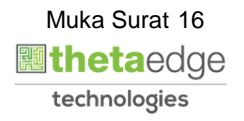

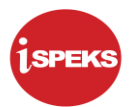

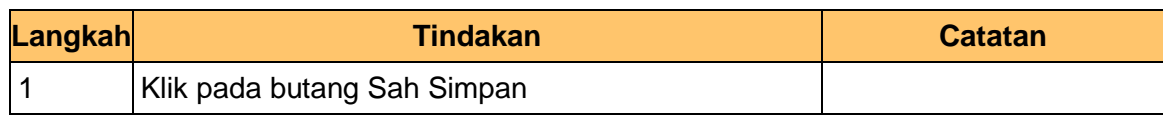

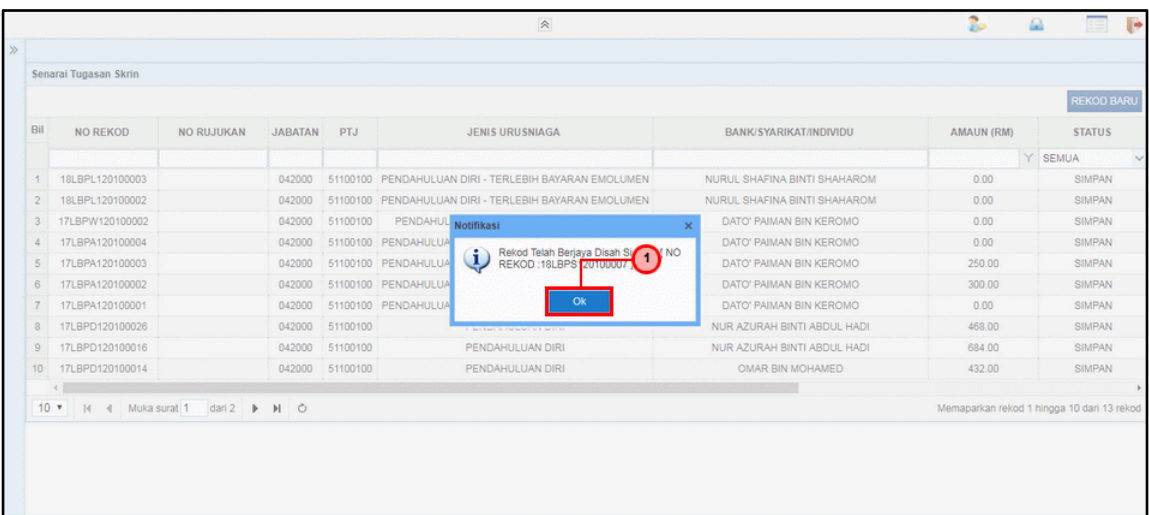

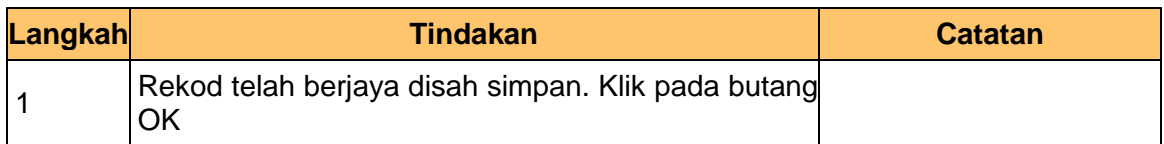

**21.** Skrin Penyedia – Pendahuluan Diri (Surcaj) dipaparkan.

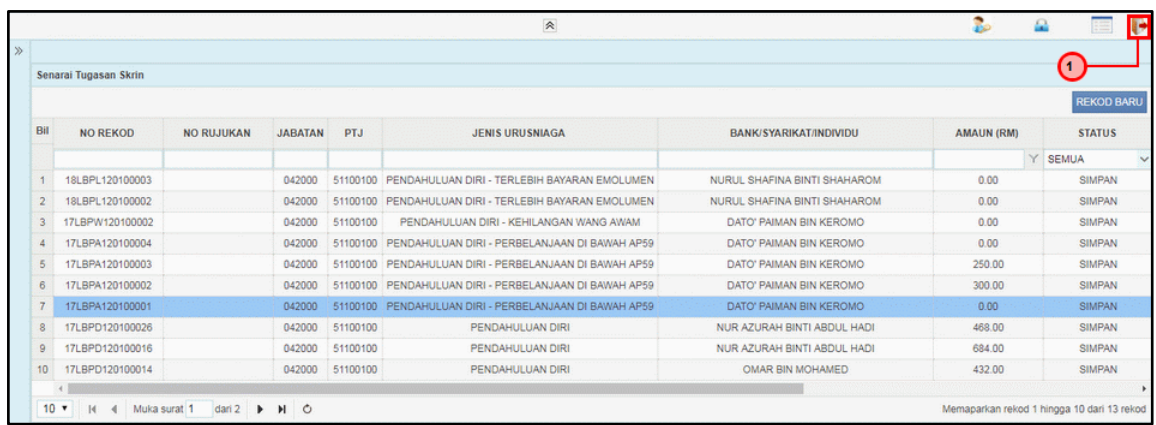

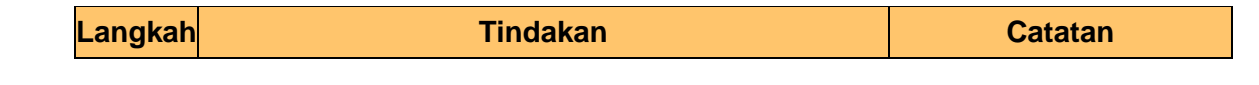

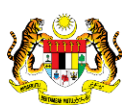

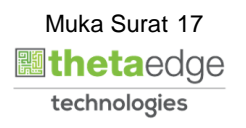

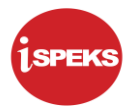

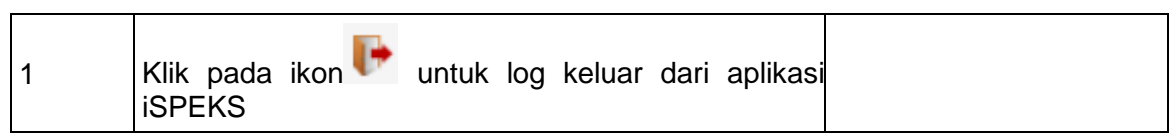

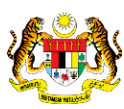

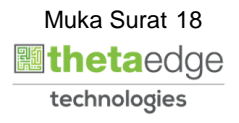

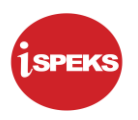

#### <span id="page-19-0"></span>**2.2 Skrin Pengesah**

Skrin ini membenarkan pengguna membuat pengesahan Pendahuluan Diri – Surcaj. Sekiranya terdapat kesalahan kemasukan data, pengguna boleh membuat kuiri. Rekod yang dikuiri akan di hantar kepada Penyedia untuk membuat pembetulan/kemaskini

**1.** Skrin Log Masuk Aplikasi iSPEKS dipaparkan.

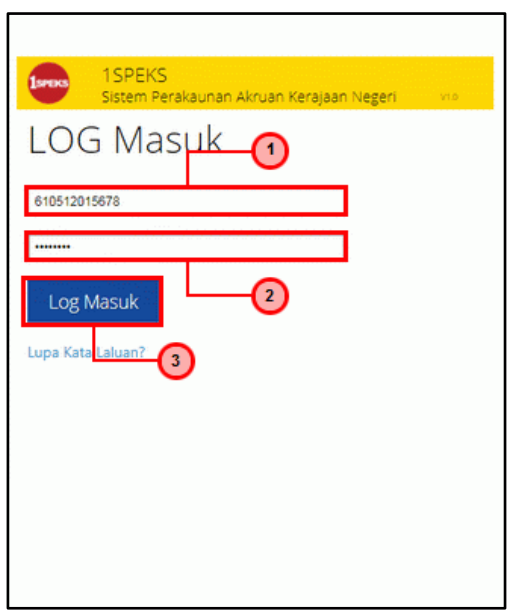

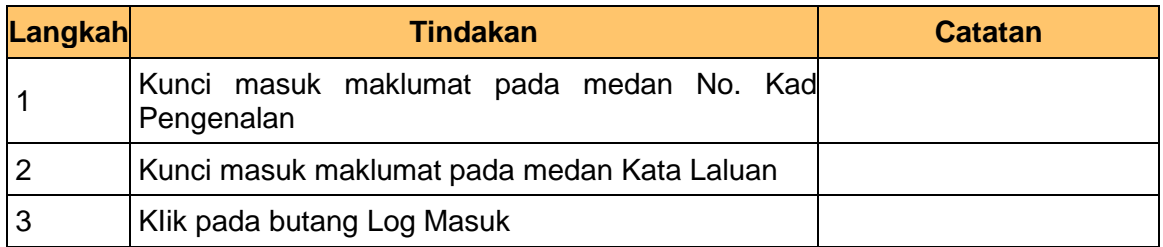

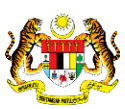

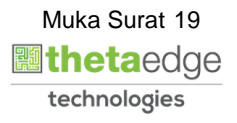

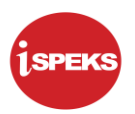

## **2.** Skrin Utama iSPEKS dipaparkan.

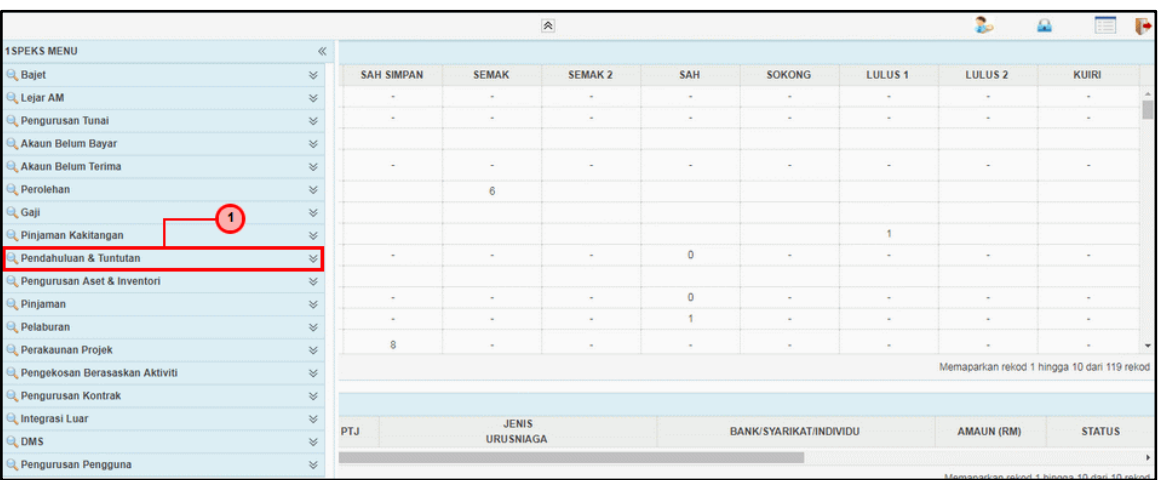

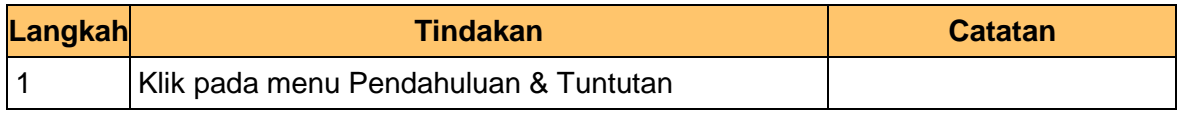

#### **3.** Skrin Utama iSPEKS dipaparkan.

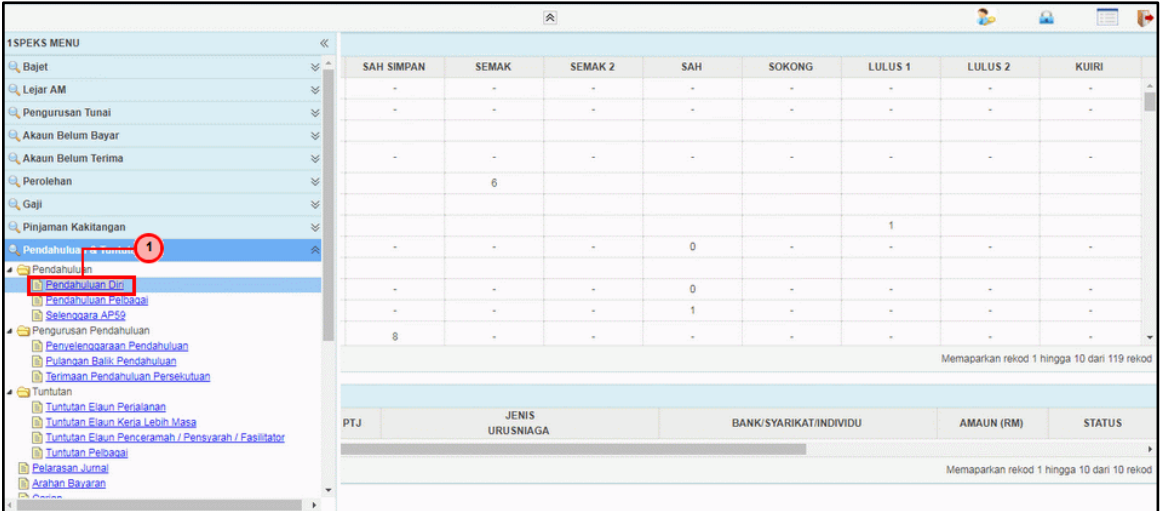

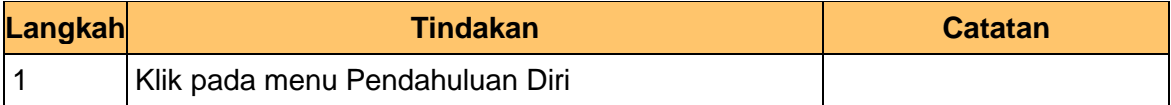

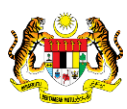

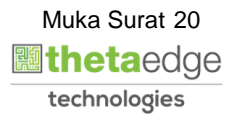

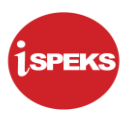

# **4.** Skrin Utama iSPEKS dipaparkan.

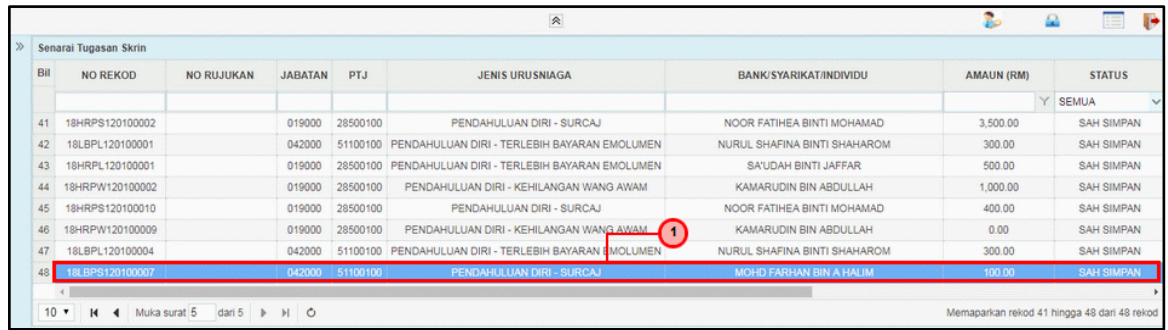

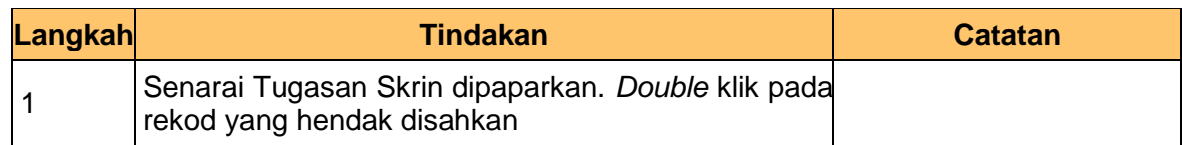

#### **5.** Skrin **Pengesah – Pendahuluan Diri (Surcaj)** dipaparkan.

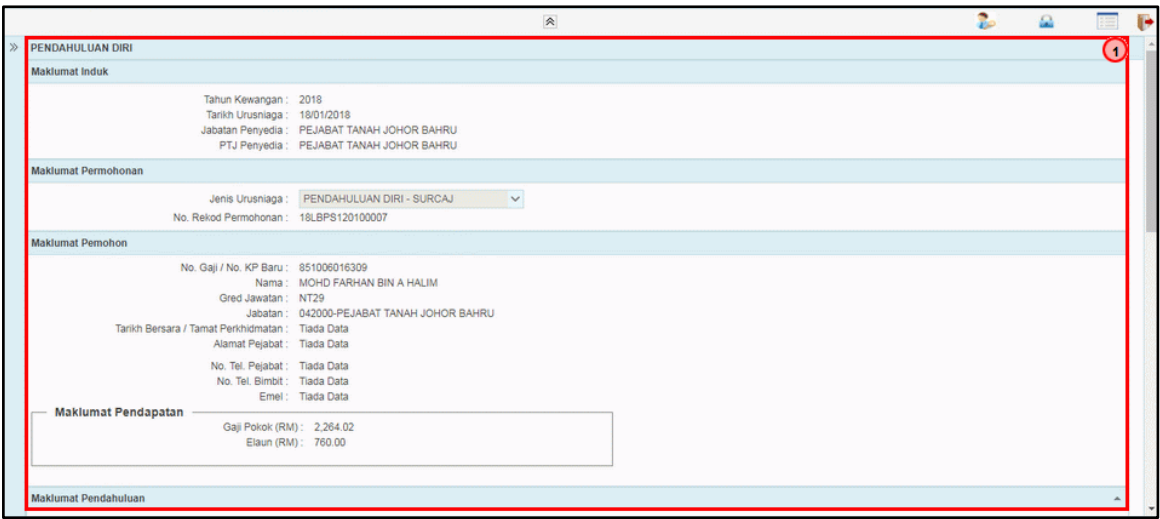

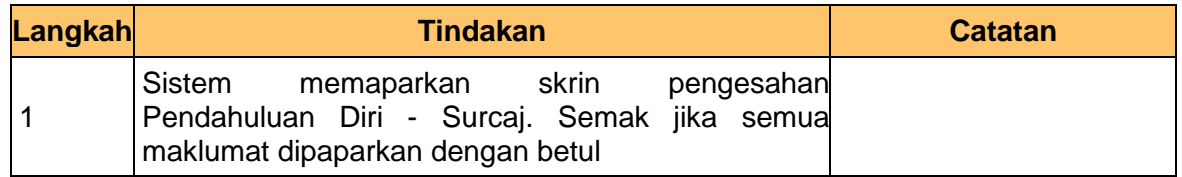

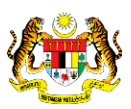

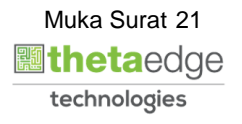

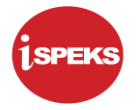

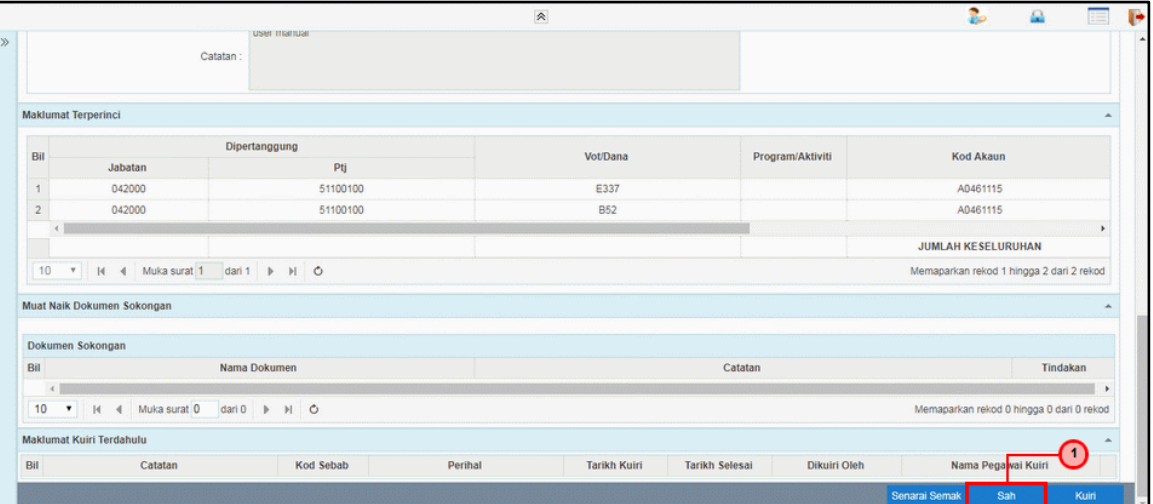

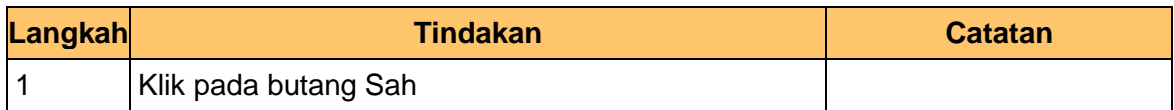

**7.** Skrin **Pengesah – Pendahuluan Diri (Surcaj)** dipaparkan.

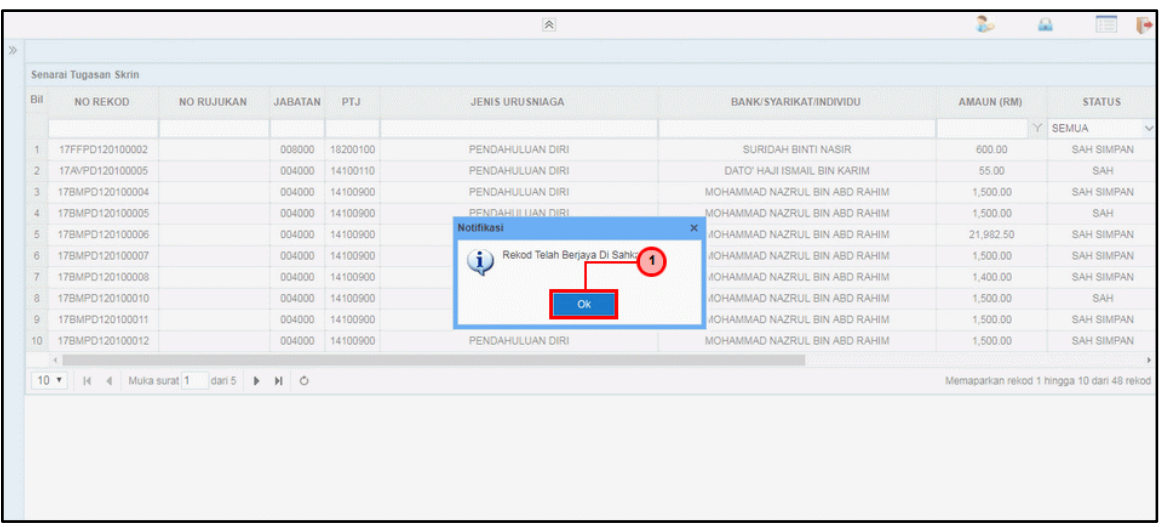

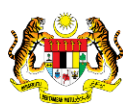

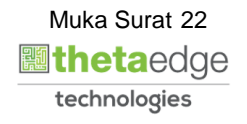

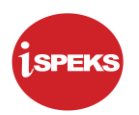

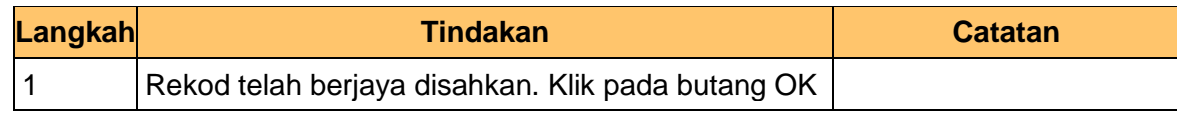

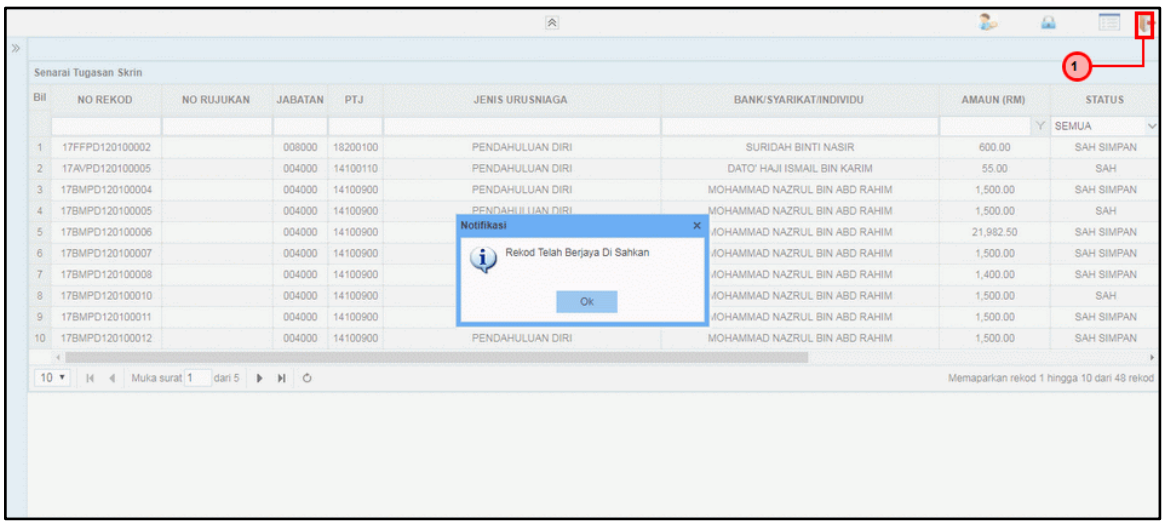

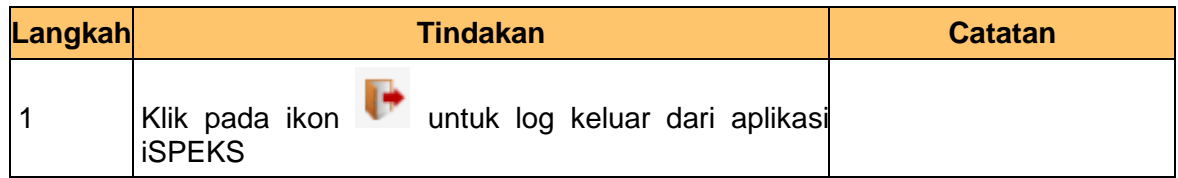

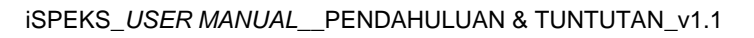

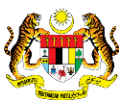

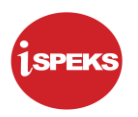

# <span id="page-24-0"></span>**2.3 Skrin Pelulus**

Skrin ini membenarkan pengguna membuat kelulusan pengesahan Pendahuluan Diri – Surcaj. Sekiranya terdapat kesalahan kemasukan data, pengguna boleh membuat kuiri. Rekod yang dikuiri akan di hantar kepada Penyedia untuk membuat pembetulan/kemaskini

**1.** Skrin Log Masuk Aplikasi iSPEKS dipaparkan.

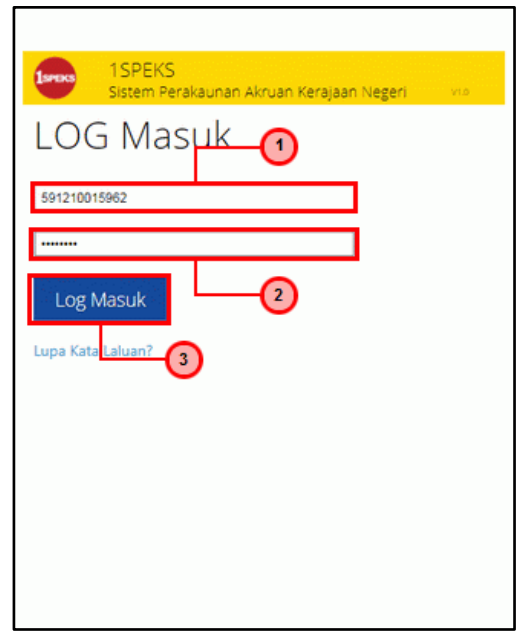

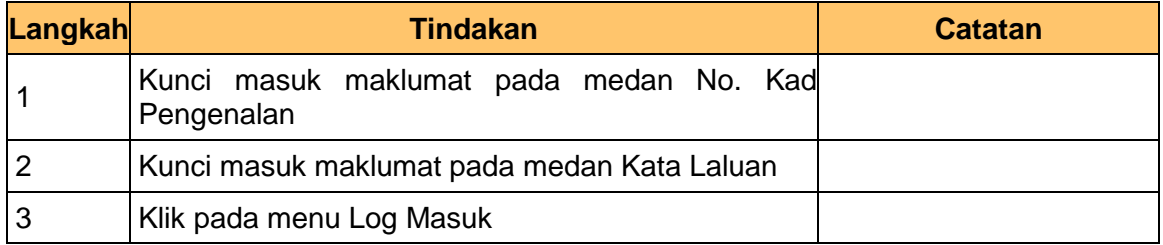

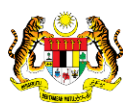

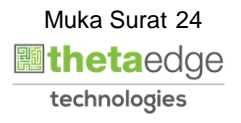

![](_page_25_Picture_1.jpeg)

# **2.** Skrin Utama iSPEKS dipaparkan.

![](_page_25_Picture_53.jpeg)

![](_page_25_Picture_54.jpeg)

**3.** Skrin Utama iSPEKS dipaparkan.

![](_page_25_Picture_6.jpeg)

![](_page_25_Picture_7.jpeg)

![](_page_25_Picture_8.jpeg)

![](_page_26_Picture_1.jpeg)

![](_page_26_Picture_36.jpeg)

![](_page_26_Picture_37.jpeg)

![](_page_26_Picture_5.jpeg)

![](_page_26_Picture_6.jpeg)

![](_page_27_Picture_1.jpeg)

## **4.** Skrin Senarai Tugasan Skrin dipaparkan.

![](_page_27_Picture_92.jpeg)

![](_page_27_Picture_93.jpeg)

**5.** Skrin Pelulus – Pendahuluan Diri (Surcaj**)** dipaparkan.

![](_page_27_Picture_94.jpeg)

![](_page_27_Picture_95.jpeg)

![](_page_27_Picture_9.jpeg)

![](_page_28_Picture_1.jpeg)

![](_page_28_Picture_83.jpeg)

![](_page_28_Picture_84.jpeg)

**7.** Skrin Pelulus – Pendahuluan Diri (Surcaj**)** dipaparkan.

![](_page_28_Picture_85.jpeg)

![](_page_28_Picture_86.jpeg)

![](_page_28_Picture_9.jpeg)

![](_page_28_Picture_10.jpeg)

![](_page_29_Picture_1.jpeg)

![](_page_29_Picture_3.jpeg)

![](_page_29_Picture_4.jpeg)